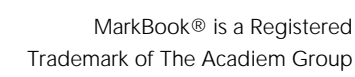

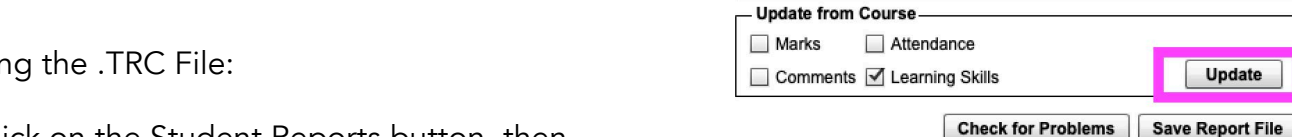

Select your comments from

one of these files.

ate to the Comment Entry form (curved arrow shown) and

Using MarkBook**®** Web - Cloud version:

enu (straight arrow in the diagram), select the Comment Bank you imported

• From the Home Page, click on the Report Comments

• Click on the Comment Bank Editor icon in the upper

In order to enter Learning Skills, you must navigate to Learning Skills from the Home Page and select the Ontario LS set or access the Student Report panel on the Trillium Secondary tab. **Comments** 

Creatin

• Click on the Student Reports button, then

• Click on the Trillium Secondary tab. If your comments and/or Learning Skills don't appear as expected, put a check beside the appropriate box in the Update from Course frame; then, click on the Update button (highlighted in the diagram above).

You may enter/edit marks, Comments and Learning Skills on this form. Once finished, click on the Check for Problems button and then save the TRC file (in the diagram shown above ().

• Do not use quotation marks (") within any comment.

IMPORTANT!!: Within Comments: • Do not press the <ENTER> or <TAB> keys

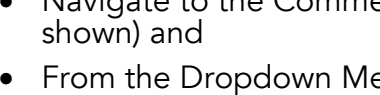

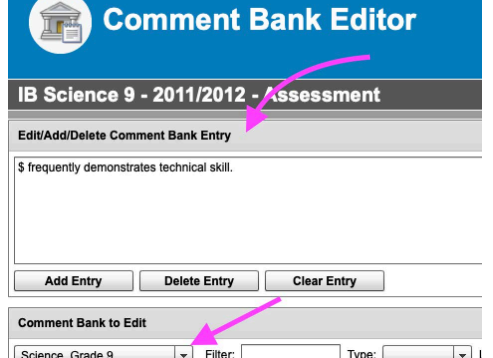

File: Comments for ASMT

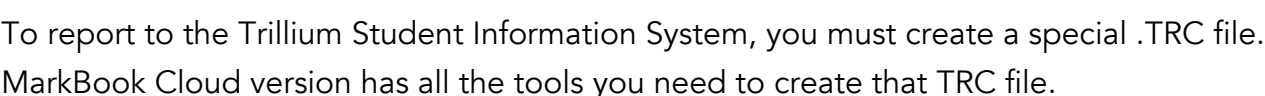

In order to import comments from a general Comment Bank, you must select the .BNK file.

MarkBook® TRC File Creation (Trillium SIS for Reporting)

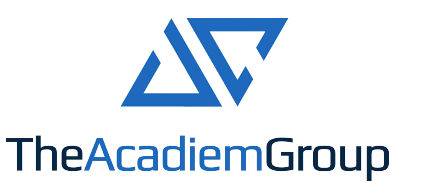

Here's how:

right,

button, then.